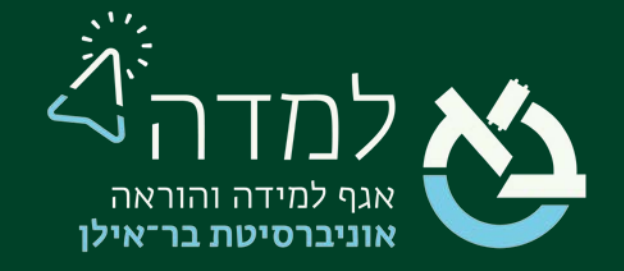

### הבית של הלמידה

### <u>שרת הווידאו</u>

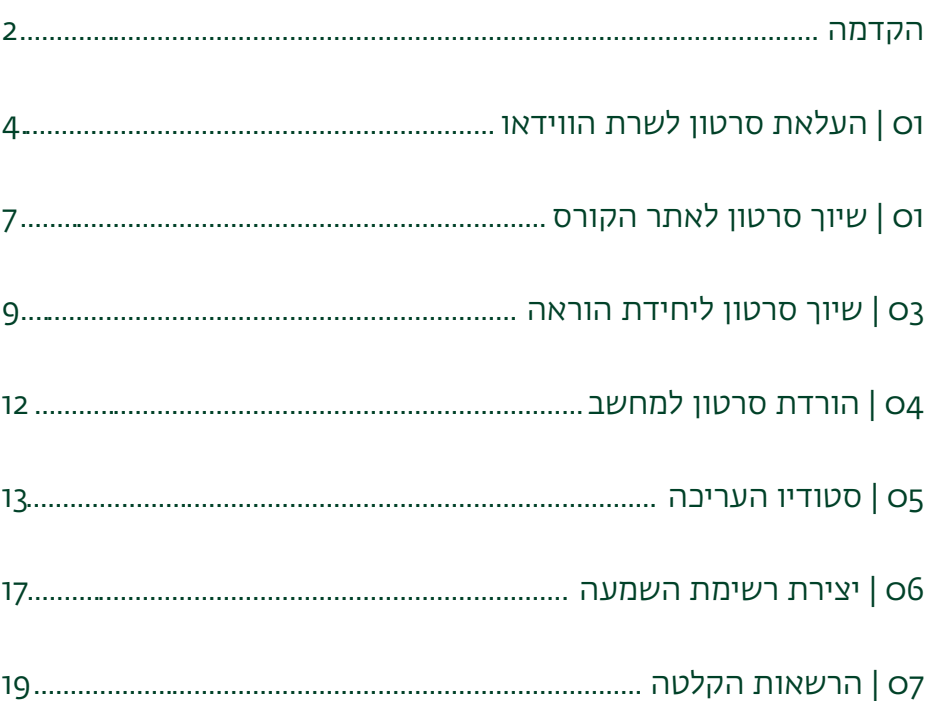

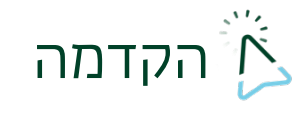

<span id="page-1-0"></span>ספריית הווידאו האישית במודל מאפשרת לכל מרצה לאחסן את הקלטות השיעורים מענן זום - בתוך שרת המודל.

יתרונות ספריית הווידאו האישית:

- .1 ההקלטות שהועלו לענן זום יימחקו בתום תקופת ההתקשרות עם החברה. ספריית הווידאו מהווה תחליף לענן זה.
	- .2 כל מרצה יכול להעלות גם סרטונים נוספים ממחשבו האישי ללא תלות בזום.
- .3 בספרייה יש סטודיו עריכה בסיסי עם 4 אופציות עריכה שונות (לדוגמא: חיתוך קטעים מיותרים משיעורים מוקלטים).

במידה שהקלטת השיעור נמצאת כקובץ סרטון במחשב המרצה, ולא כהקלטה בענן זום, ניתן להוסיף את הקובץ לספרייה באופן ידני.

הספרייה היא לכלל הקורסים של המרצה. לכן, לא צריך להעלות את אותו הסרטון מספר פעמים לספריה בשביל קורסים שונים. ניתן להעלות את הסרטון פעם אחת, ולהטמיעו בכל קורס אשר תרצו.

כל שנותר הוא להטמיע את הסרטון מספריית הווידאו האישית לאתר הקורס הרצוי. על מנת לגשת לספריית הווידאו, נלחץ על אייקון מצלמת הווידאו בפינה השמאלית העליונה של

האתר:

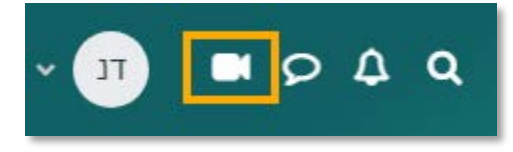

במידה שהאייקון אינו מופיע, יש ליצור קשר עם האגף ללמידה והוראה.

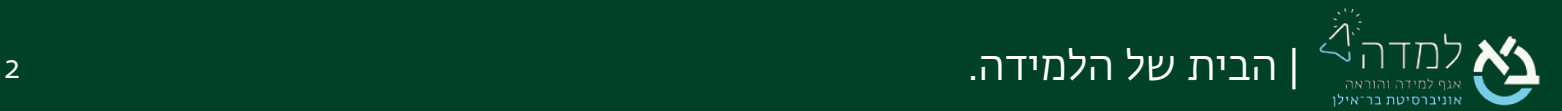

#### הסרטונים יופיעו בספרייה בצורה הבאה:

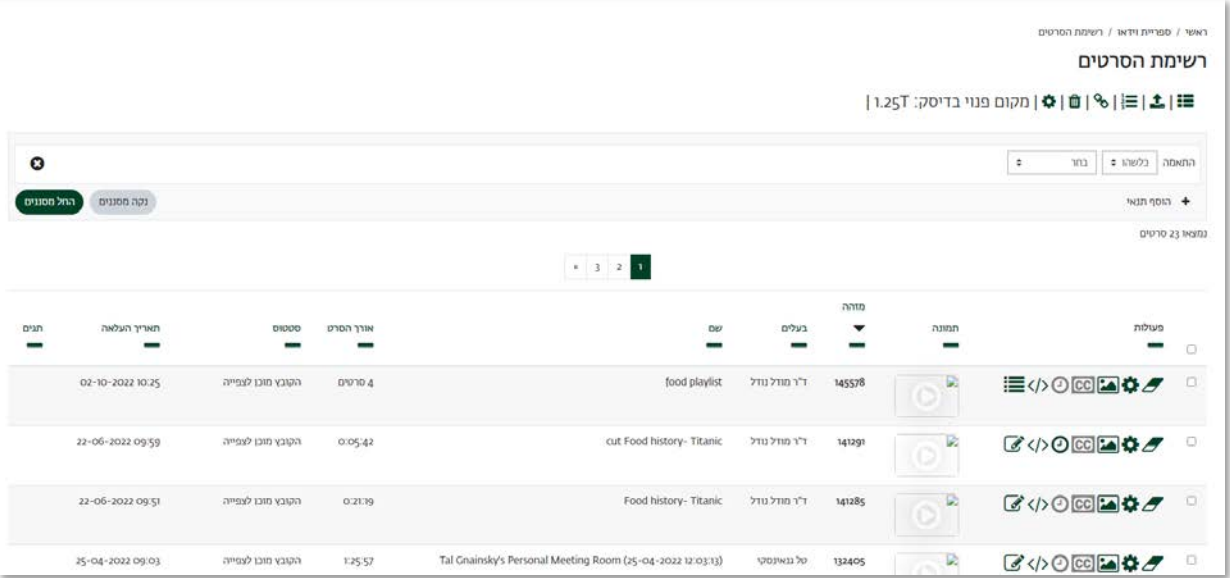

#### בעמודת הפעולות מופיעים אייקונים לביצוע פעולות שונות:

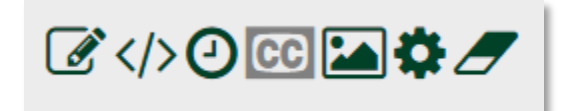

- א. מחיקת הסרטון מהמאגר
	- ב. עריכת הגדרות
	- ג. שינוי תמונת סרטון
		- ד. העלאת כתוביות
		- ה. גרסאות קודמות
	- ו. הצגת קוד הטמעה
- ז. עריכת הסרטון בסטודיו העריכה

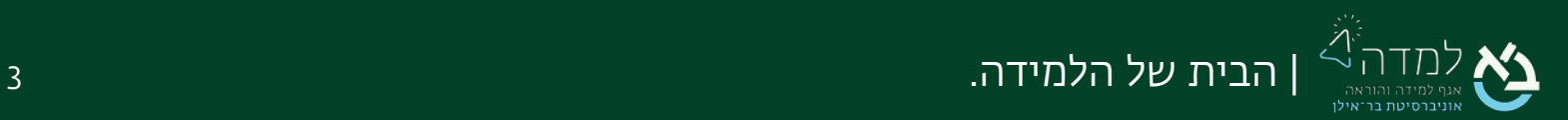

## רעלאת סרטון לשרת הווידאו <u>(</u>

בעת הקלטת מפגש זום לענן, ההקלטה תעלה אוטומטית לשרת הווידאו. במידה שהמפגש הוקלט למחשב האישי ולא לענן, נעלה את ההקלטה לשרת הווידאו לפי ההנחיות:

.1 על מנת לגשת לספריית הווידאו, נלחץ על אייקון מצלמת הווידאו בפינה השמאלית העליונה.

<span id="page-3-0"></span>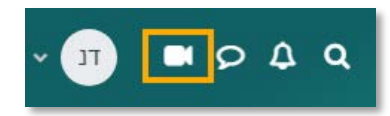

.2 תחת הכותר "רשימת הסרטים" נבחר באייקון החץ להעלאת סרט חדש:

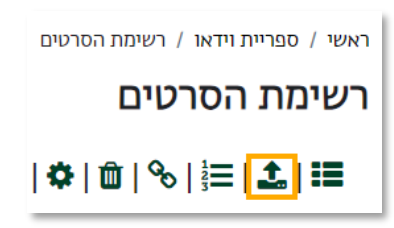

.3 ניתן שם לקובץ ונבצע העלאה מהמחשב:

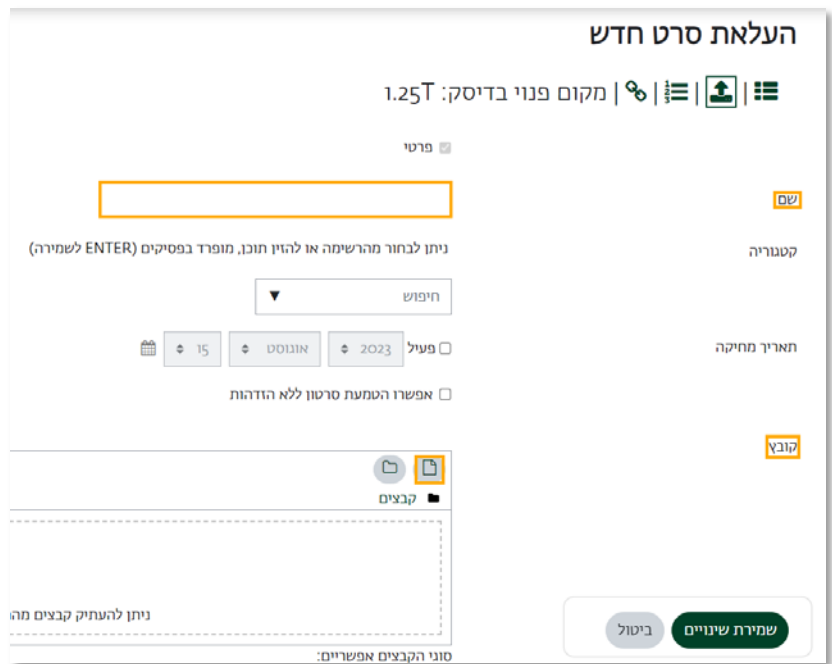

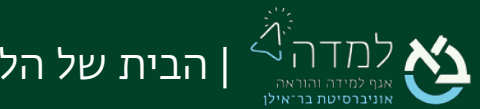

.4 לאחר שלחצנו על הכפתור "הוספת קובץ", ייפתח לנו חלון חדש שבאמצעותו עלינו לאתר ולבחור את הקובץ המיועד להעלאה. במסך זה נבחר באפשרות "file choose".

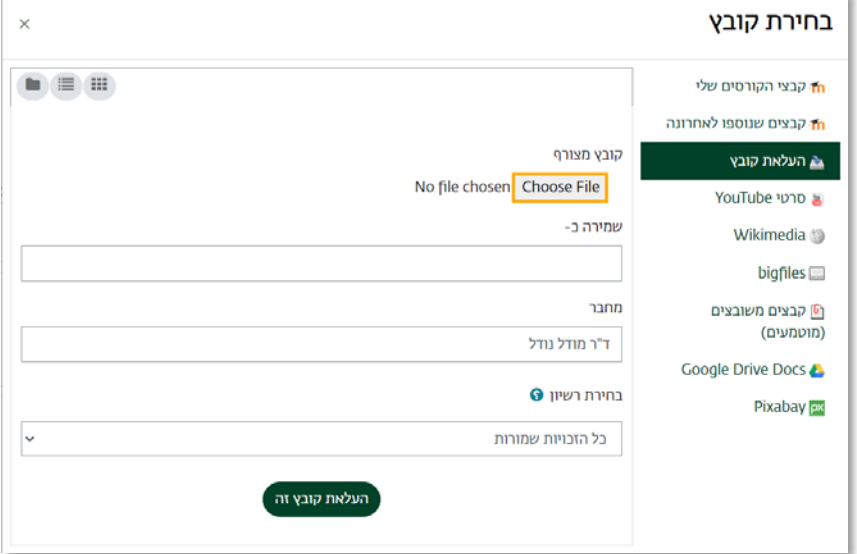

.5 נבחר את הקובץ המיועד על ידי סימונו ולאחר מכן נלחץ על הכפתור "open "או "פתח"

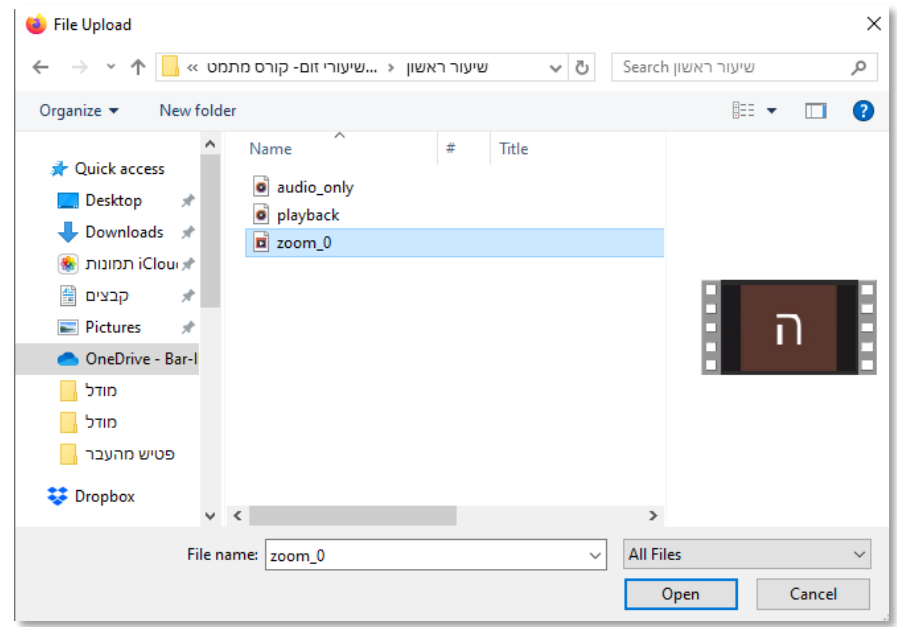

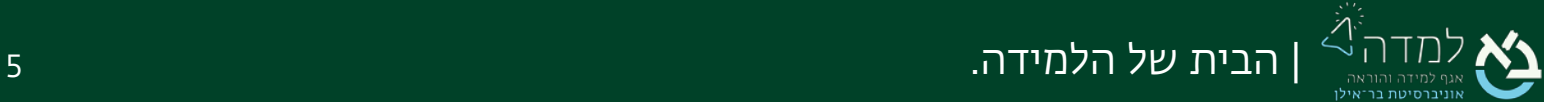

.6 לאחר שבחרנו את הקובץ, המערכת תחזיר אותנו למסך בחירת הקובץ, שם נבחר באפשרות "העלאת קובץ זה"

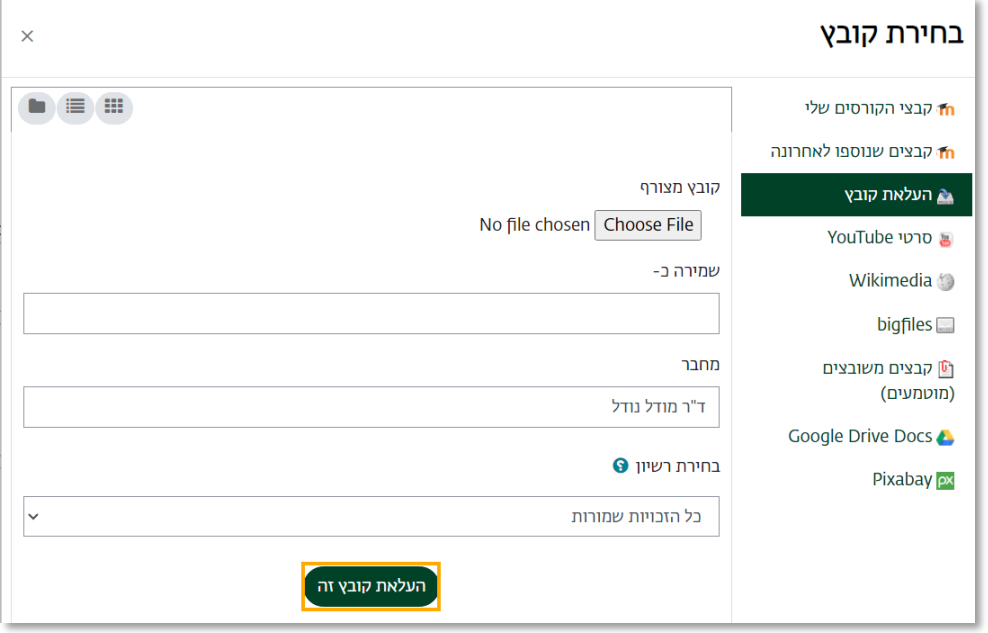

.7 לסיום נלחץ על הכפתור "שמירת שינויים".

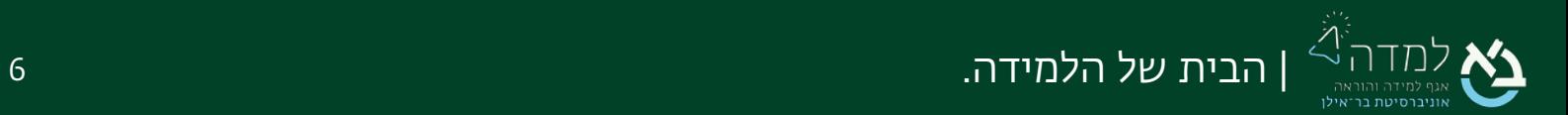

# טון סרטון לאתר הקורסβ

.1 באתר הקורס המיועד, נלחץ על הכפתור "תוכן נוסף" לפתיחת סרגל המשבצות הצדדי

<span id="page-6-0"></span>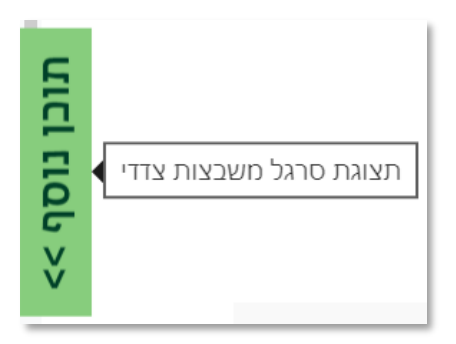

.2 בסרגל שנפתח, ניגש למשבצת הווידאו ונלחץ על סימן ה"+" שלצד הכותרת "קלטות וסרטים נוספים"

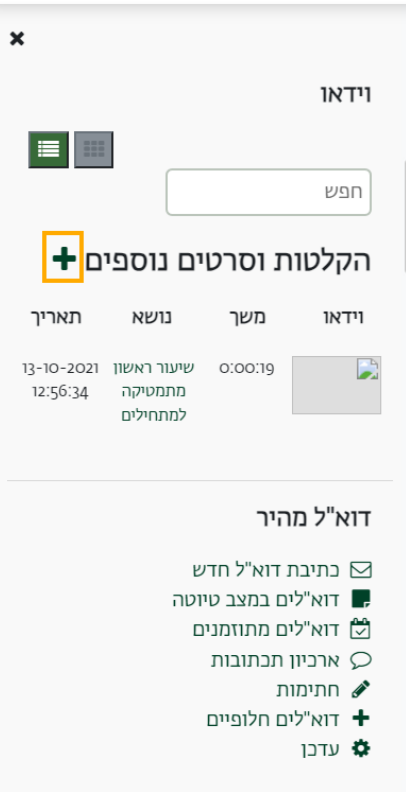

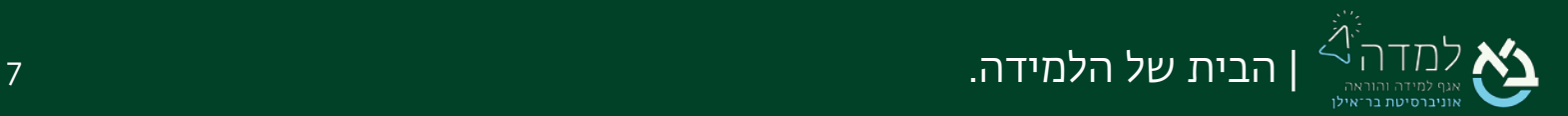

.3 יוצג לנו מסך ובו כל ההקלטות שנמצאות בספריית הווידאו שלנו. נלחץ על תיבת הסימון של כל הקלטה שנרצה שתוצג לסטודנטים בקורס זה

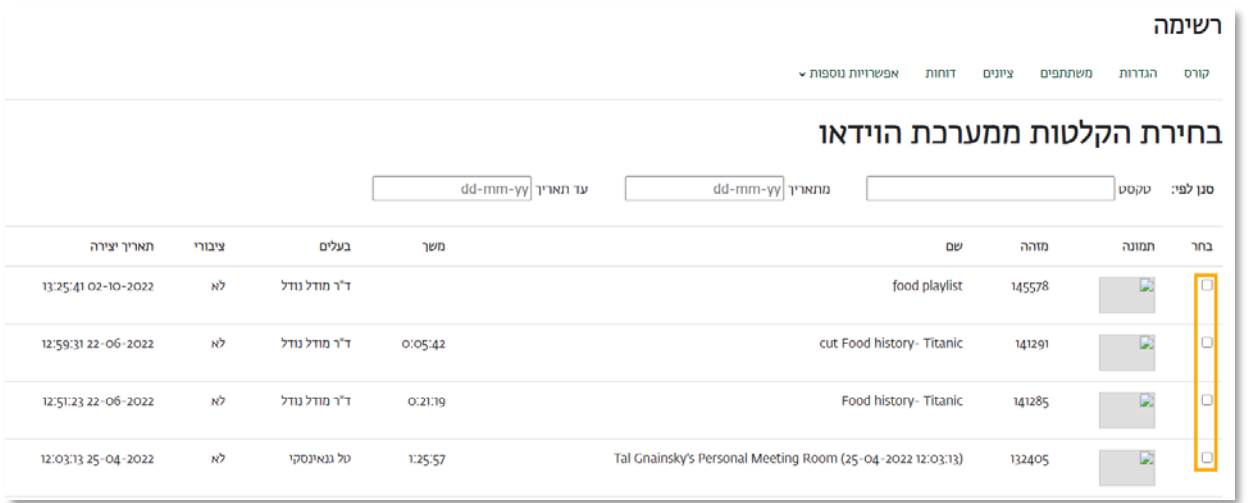

.4 ניתן לסנן את רשימת ההקלטות לפי תאריך על ידי לחיצה על תיבות "מתאריך" ו-"עד

תאריך.

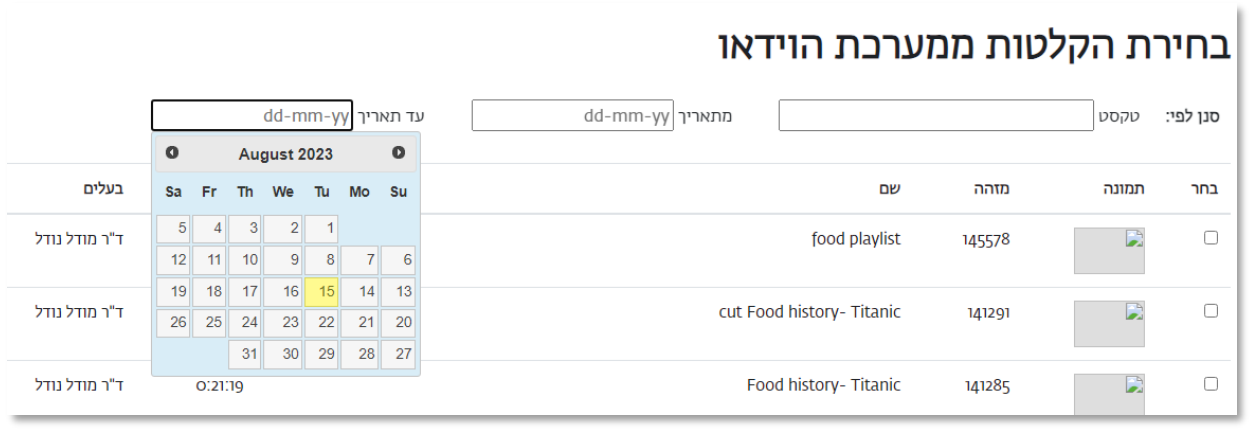

- .5 לסיום נלחץ על הכפתור "שמירת שינויים" שבתחתית המסך.
- .6 על מנת להסיר את הסרטים ממשבצת הווידאו נלחץ על הפלוס לצד הכותרת "הקלטות וסרטים נוספים"
- .7 נלחץ על תיבת הסימון מכל סרטון שנרצה להסיר ונלחץ על הכפתור "שמירת שינויים".

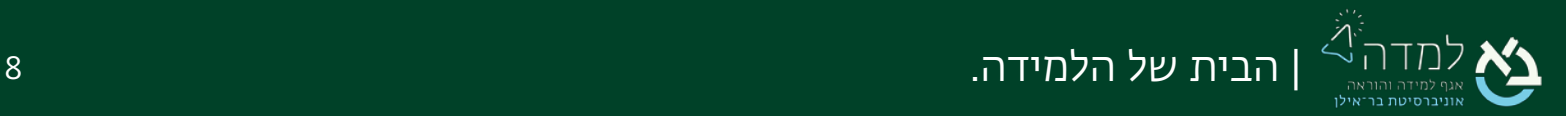

מצב עריכה

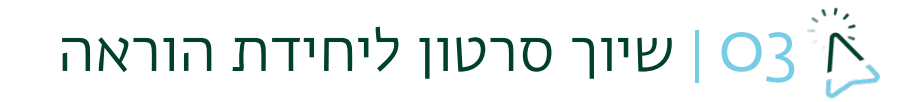

לשיוך סרטון להוראת יחידה ספציפית ולא למשבצת הווידאו, נפעל לפי ההנחיות:

.1 ראשית נכנס למצב עריכה באמצעות לחיצה על הכפתור "מצב עריכה"

<span id="page-8-0"></span>בצדו השמאלי העליון של המסך.

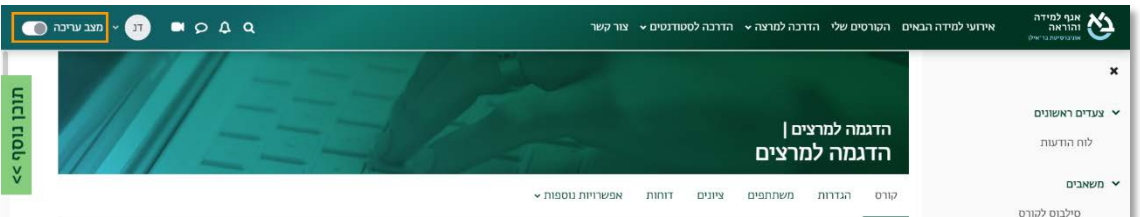

.2 כשאנו נמצאים במצב עריכה, נלחץ על כפתור "הוספת משאב או פעילות" שנמצא

בתחתית יחידת ההוראה.

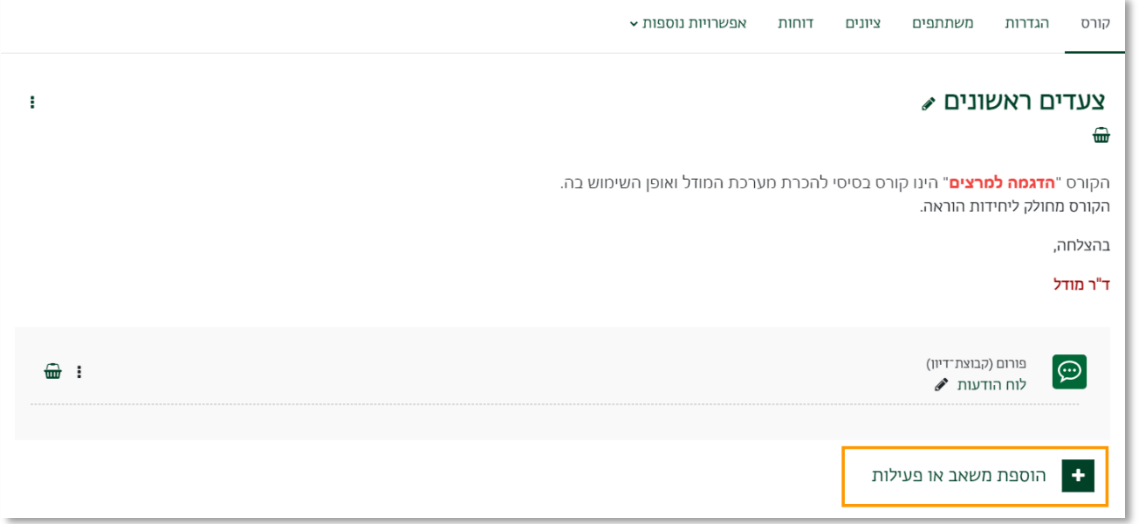

.3 בחלון שנפתח, נבחר בלשונית "משאבים" ולאחר מכן נבחר באפשרות "שילוב סרטון"

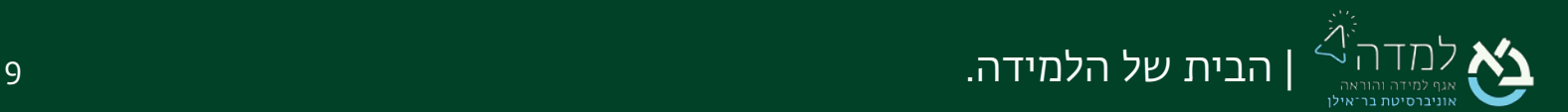

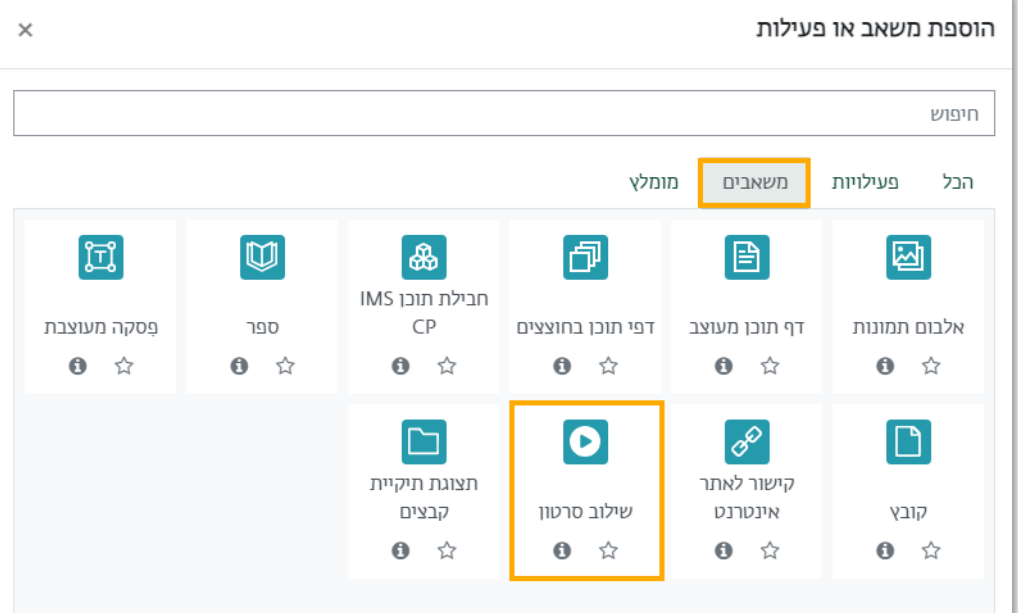

.4 בעמוד ההגדרות שנפתח, נזין בהגדרות הכלליות את שם הסרטון והנחיות אם ישנן:

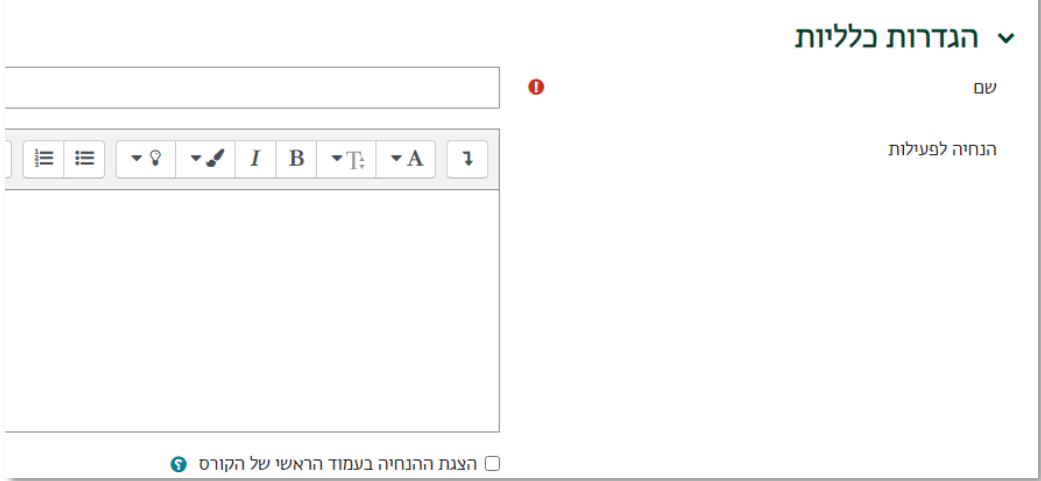

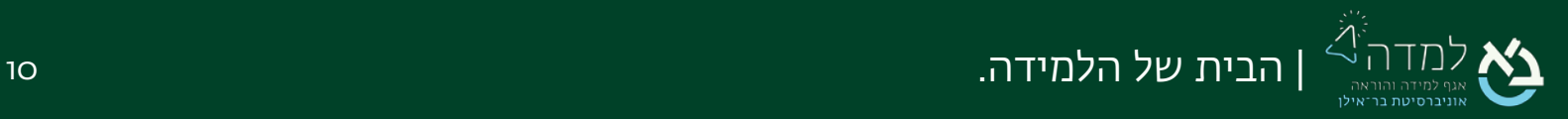

.5 בהגדרה "סרטון" נבחר את הסרטון הרצוי משרת הווידאו באמצעות לחיצה על החץ בתיבת החיפוש:

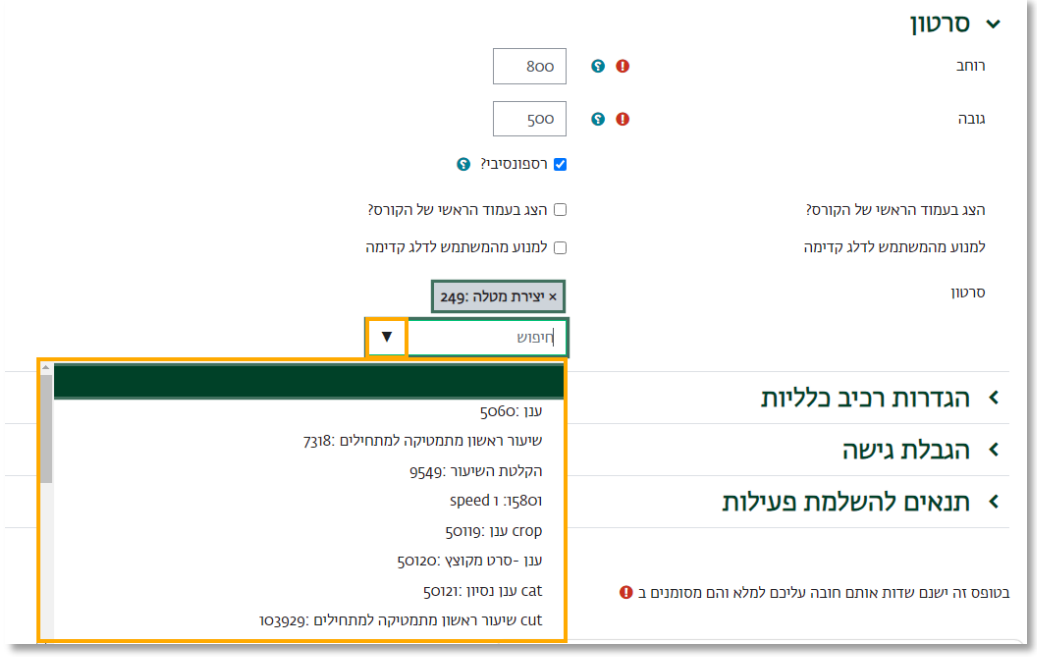

- .6 לסיום נלחץ על הכפתור "שמירת שינויים" המופיע בתחתית המסך.
- .7 במידה ונרצה לשים סימנייה חכמה, המפנה לנקודת זמן מסוימת (כגון הקדמה, שינוי נושא, וכן הלאה), ננגן את הסרטון עד לנקודה הרלוונטית ונעצור. בתיבת הטקסט מתחת לסרטון נקליד את שם הסימנייה ונלחץ על "Submit". נסמן את התיבה "הוסף סימניה עבור כל המשתתפים" על מנת שגם הסטודנטים יוכלו לראות את הסימניה.î.

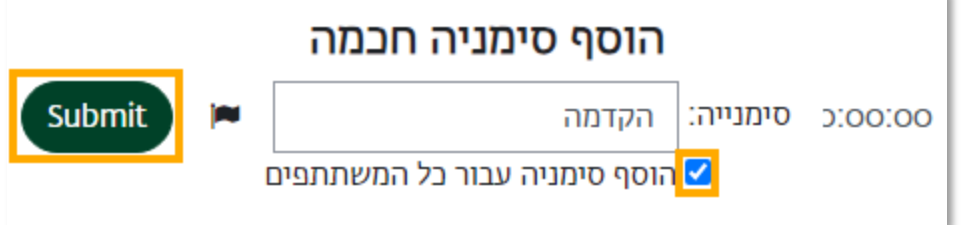

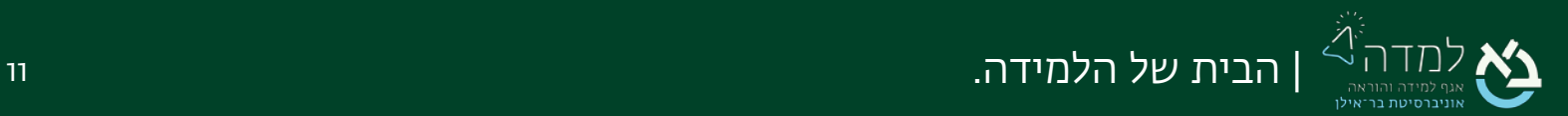

<span id="page-11-0"></span>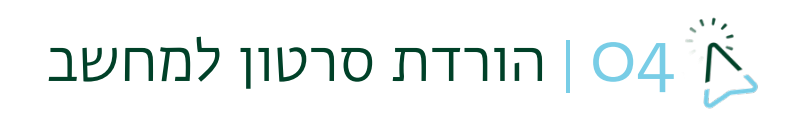

.1 ברשימת הסרטים, נלחץ על התמונה של הסרטון שאותו נרצה לשמור למחשב שלנו. תיפתח לנו חלונית ובה ינוגן הסרטון.

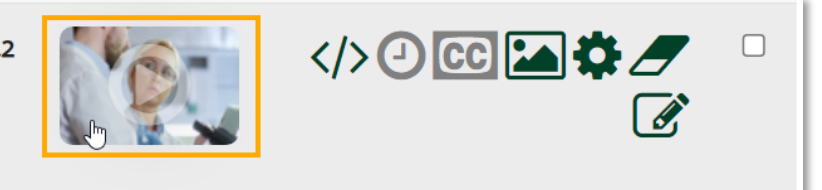

מנהל 167042 מערכת

בדיקה

.2 נלחץ עם הלחצן הימני של העכבר על הסרטון ונבחר ב"שמירה בשם" (המינוח משתנה בהתאם לדפדפן). נבחר את המיקום בו במחשב שלנו, בו נרצה לשמור את הסרטון ונשמור.

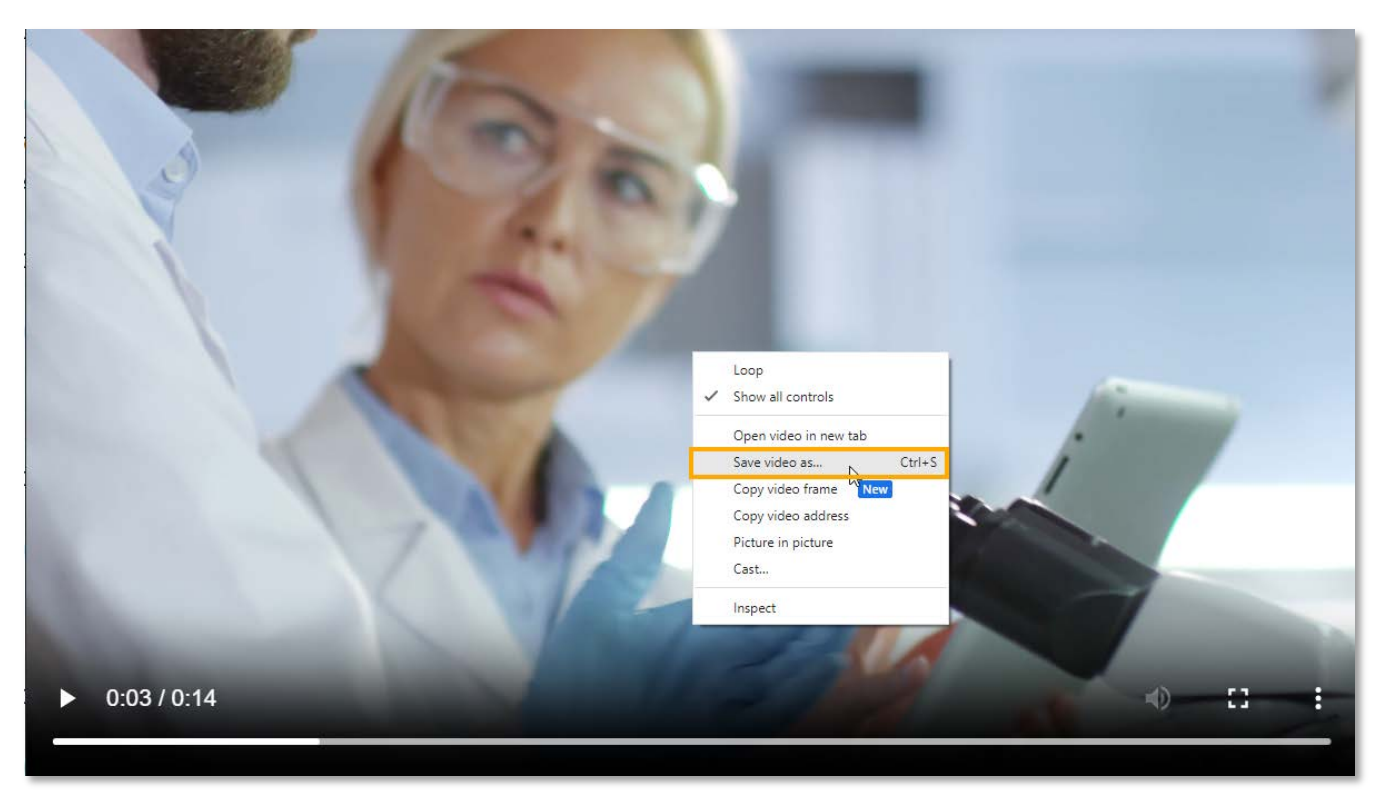

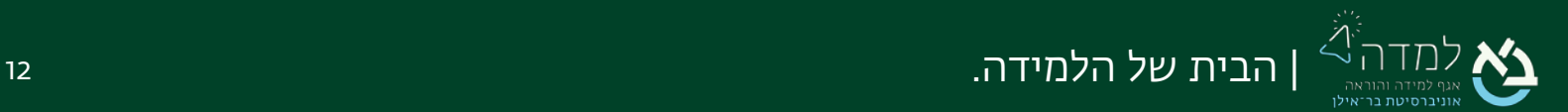

# <span id="page-12-0"></span>ּס | סטודיו העריכה | O5

.1 ברשימת הסרטים, בעמודת הפעולות של הסרטון הרלוונטי נלחץ על אייקון "סטודיו לעריכת הסרטים":

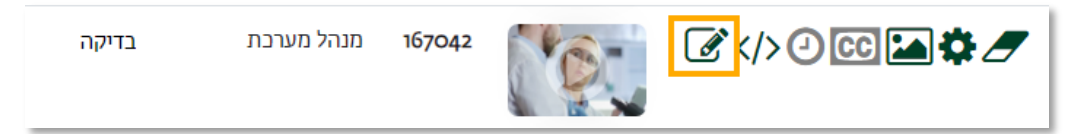

.2 כעת מופיעות לנו 4 אופציות שונות:

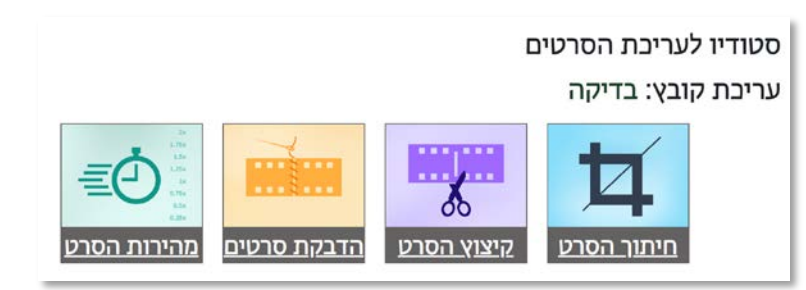

- 3. בכל אפשרות עריכה נתינות שתי אפשרויות שמירה:
- א. שמירה רגילה –שומרת את השינויים על גבי הסרט הקיים, במידה ואין צורך בסרטון מלפני העריכה.
- ב. שמירה כעותק חדש שמירת כעותק נפרד עם שם אחר. מומלץ לשמור כסרט חדש, מאחר שבמידה ונרצה לשחזר לגרסה הקודמת של הסרט, ניאלץ למחוק לצמיתות את הגרסה החדשה שנוצרה.

#### הדבקת סרטים

ניתן להדביק סרט אחד אחרי השני, שיתנגנו ברצף כסרט אחד.

### הדבקת סרטים - בדיקה

סרט ראשון

הרצאה ו (51140)

סרט שני

132830).6 בלוג - טייק

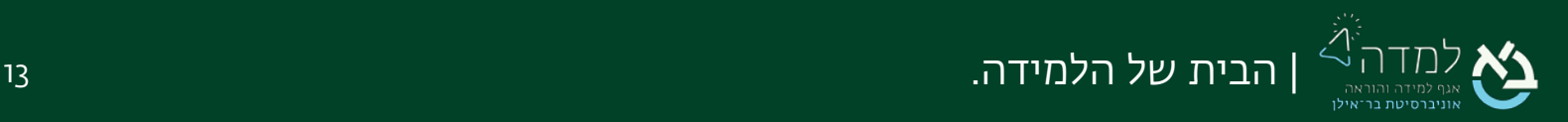

 $\Rightarrow$ 

 $\div$ 

#### חיתוך הסרט

חיתוך הסרט מאפשר לנו לחתוך ריבוע או מלבן מתוך הסרט בלחיצה וגרירה על גבי מסך הווידאו.

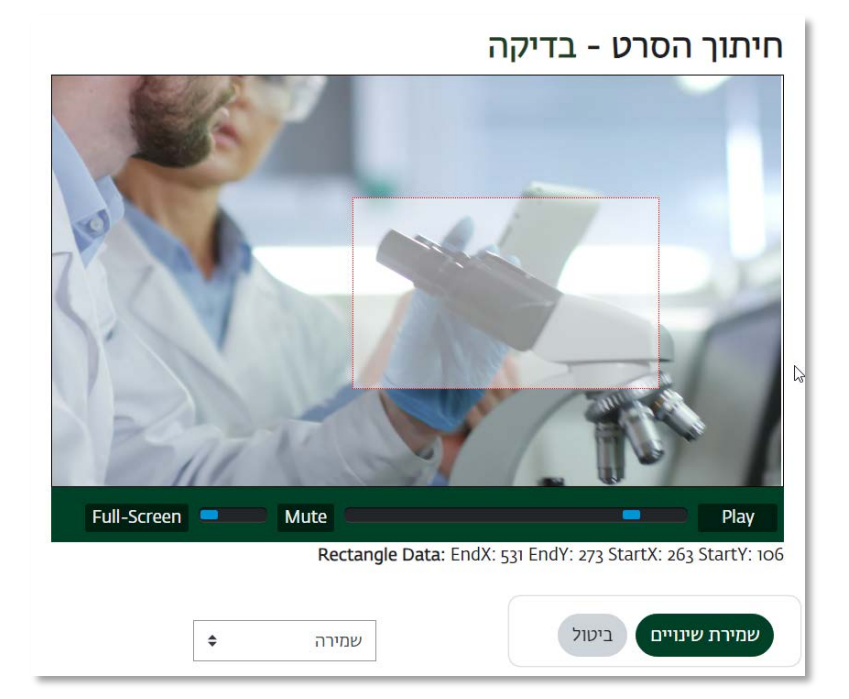

#### מהירות הסרט

ניתן לשנות את מהירות ניגון הסרט (לאט או מהר יותר) לפי הצורך.

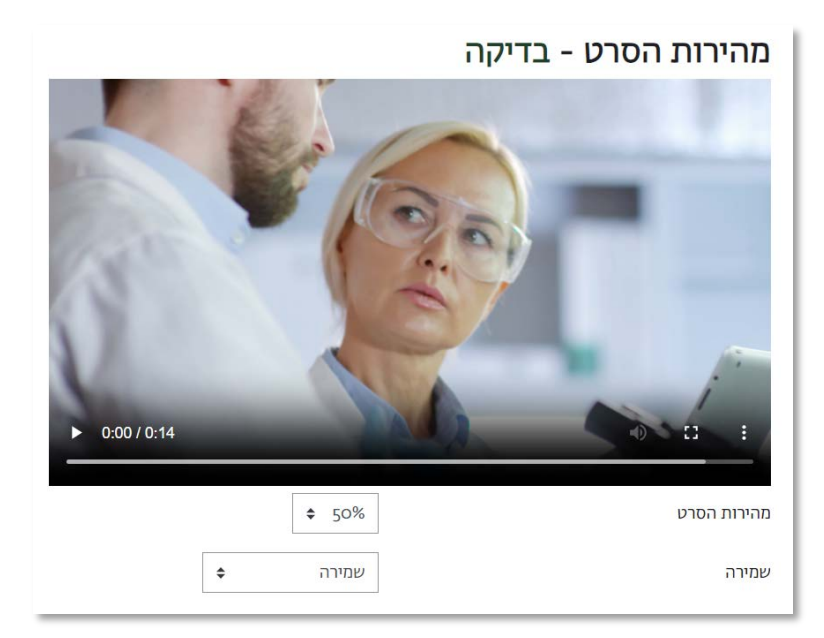

מהירות הסרט - אחוזי ההאטה / האצה של מהירות הסרט הנדרשים.

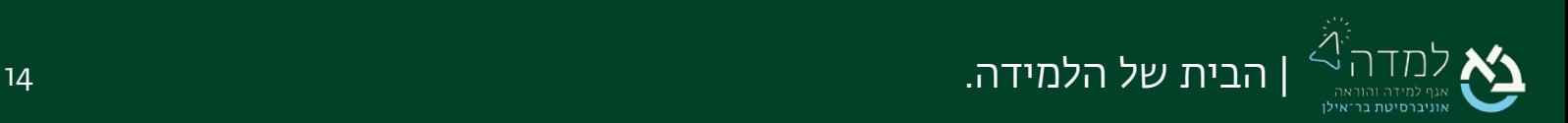

הקיצוץ מאפשר לנו לחתוך חלקים מהסרט. ניתן לחתוך קטע מהאמצע או מהסוף וההתחלה.

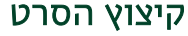

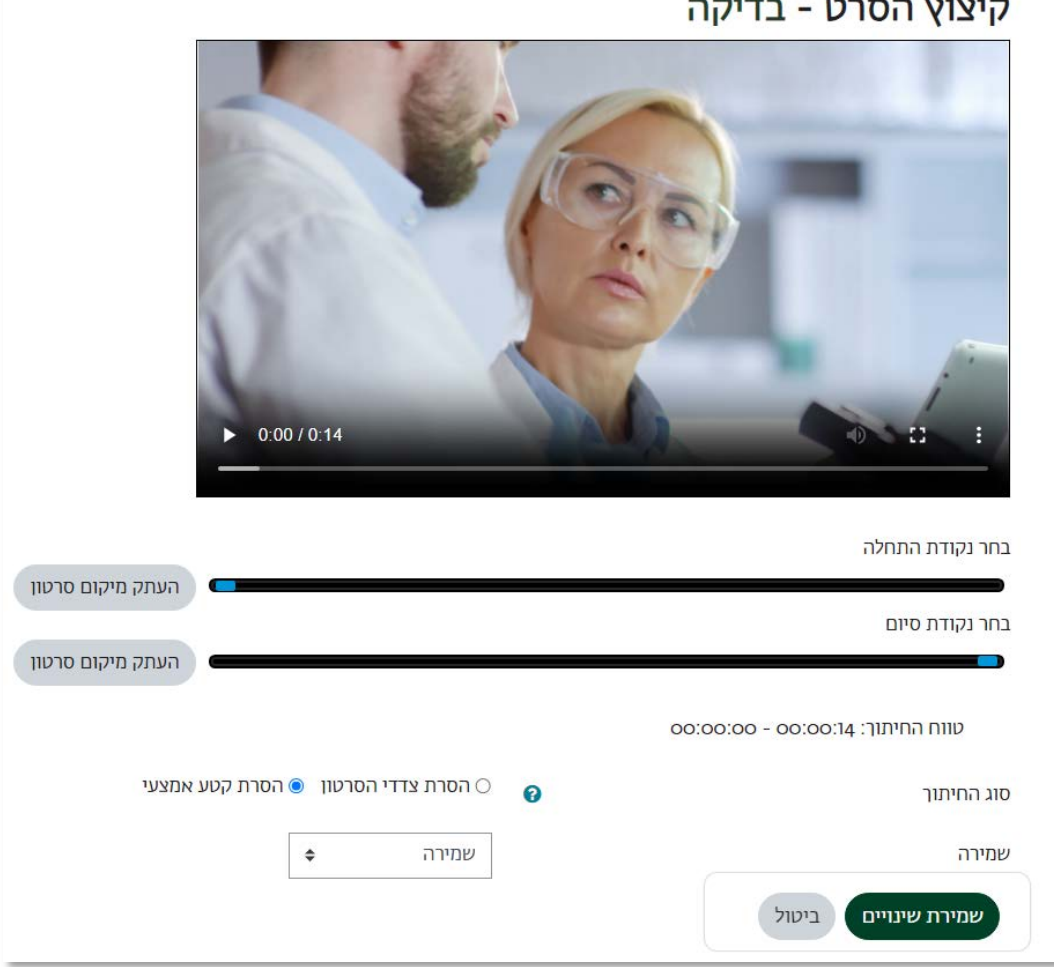

- .1 נבחר את נקודת ההתחלה ממה יתחיל הקיצוץ.
	- .2 נבחר את נקודת סיום הקיצוץ.
- .3 נבחר את סוג הקיצוץ- חיתוך צידי הסרטון (מהסוף ומההתחלה) או חיתוך קטע אמצעי (קיצוץ קטע מהאמצע והשארת השאר).
	- .4 נבחר האם לשמור סרט חדש או ליצור גרסה חדשה ולדרוס את הסרט הקיים. מומלץ לשמור כסרט חדש.

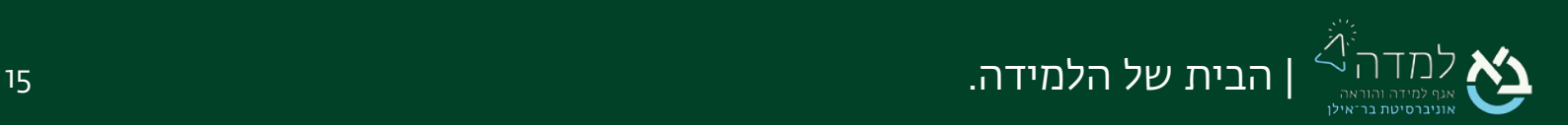

#### שחזור גרסה ישנה

במידה ושמרנו סרט בגרסה חדשה ואנו מעוניינים לבטלה ולשחזר לגרסה הקודמת (יש לשים לב, הגרסה החדשה תימחק), יש לפעול לפי ההנחיות:

.1 יש ללחוץ על אייקון הגרסאות הקודמות:

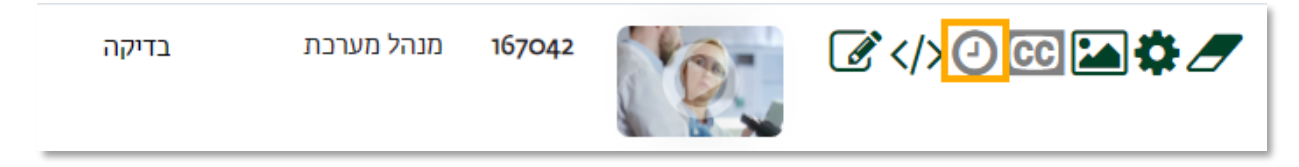

.2 בעמוד שנפתח נבחר ב"שחזור"

#### שינוי שם הסרט

.1 לאחר שנכנסנו לספריית הוידאו, נאתר את הסרט הרצוי ברשימה ונלחץ על אייקון ההגדרות למעבר למסך העריכה:

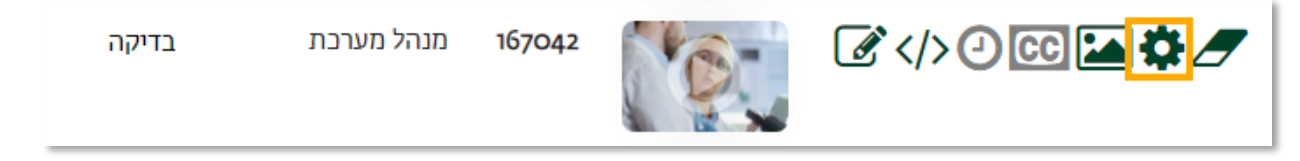

.2 כעת ניתן להזין את השם החדש בתיבה "שם" .

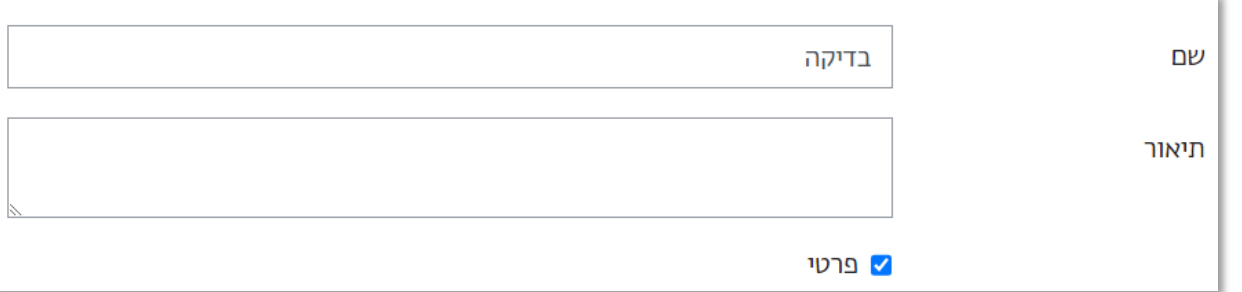

.3 לסיום, נלחץ על שמירת שינויים. השם החדש יתעדכן בבלוק הווידיאו באתר הקורס

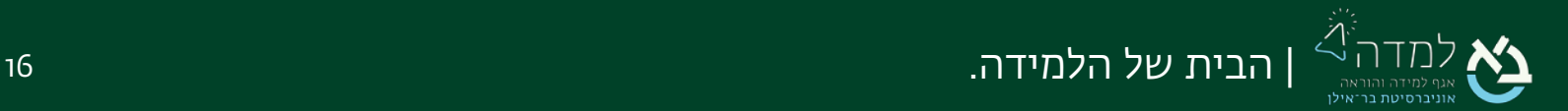

<span id="page-16-0"></span>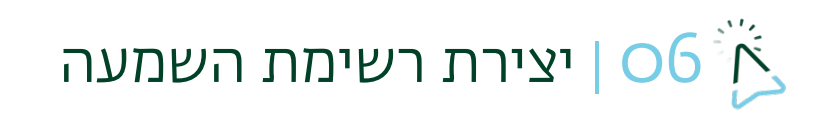

ניתן כעת ליצור רשימת השמעה של סרטים מהמאגר הקיים בשרת הווידאו. הרשימה תתנגן

אוטומטית לפי הסדר שנבחר.

ו. מתחת לכותרת "רשימת הסרטים" בראש העמוד, נלחץ על אייקון יצירת פלייליסט:

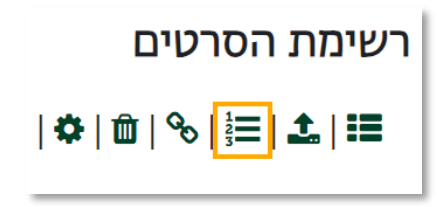

.2 ניתן שם לפלייליסט. ניתן להוסיף תיאור.

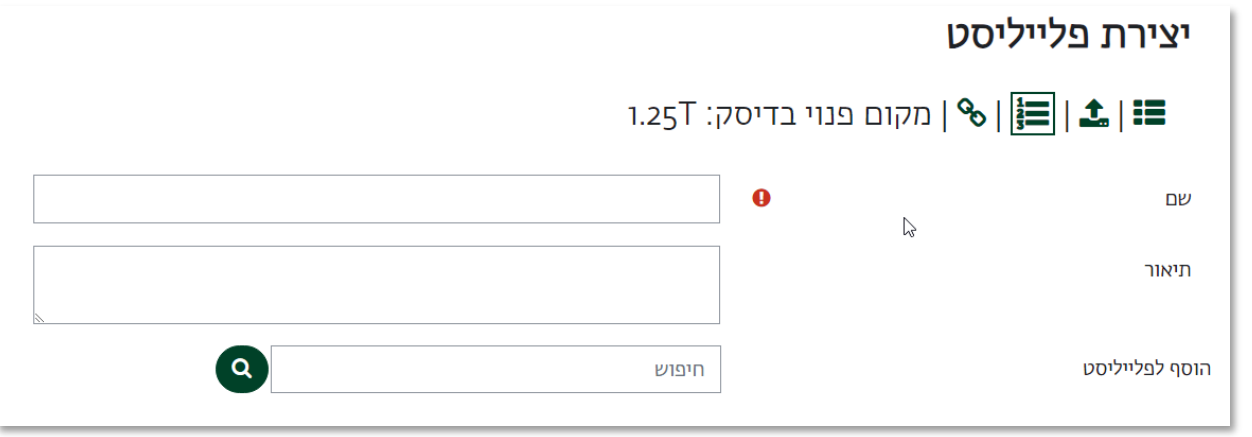

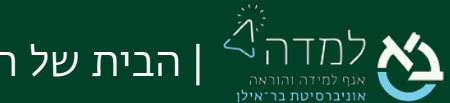

.3 יש לסמן את הסרטים שיתווספו לפלייליסט. הסדר שבו נסמן הוא הסדר בו יופיעו הסרטים

בפלייליסט.

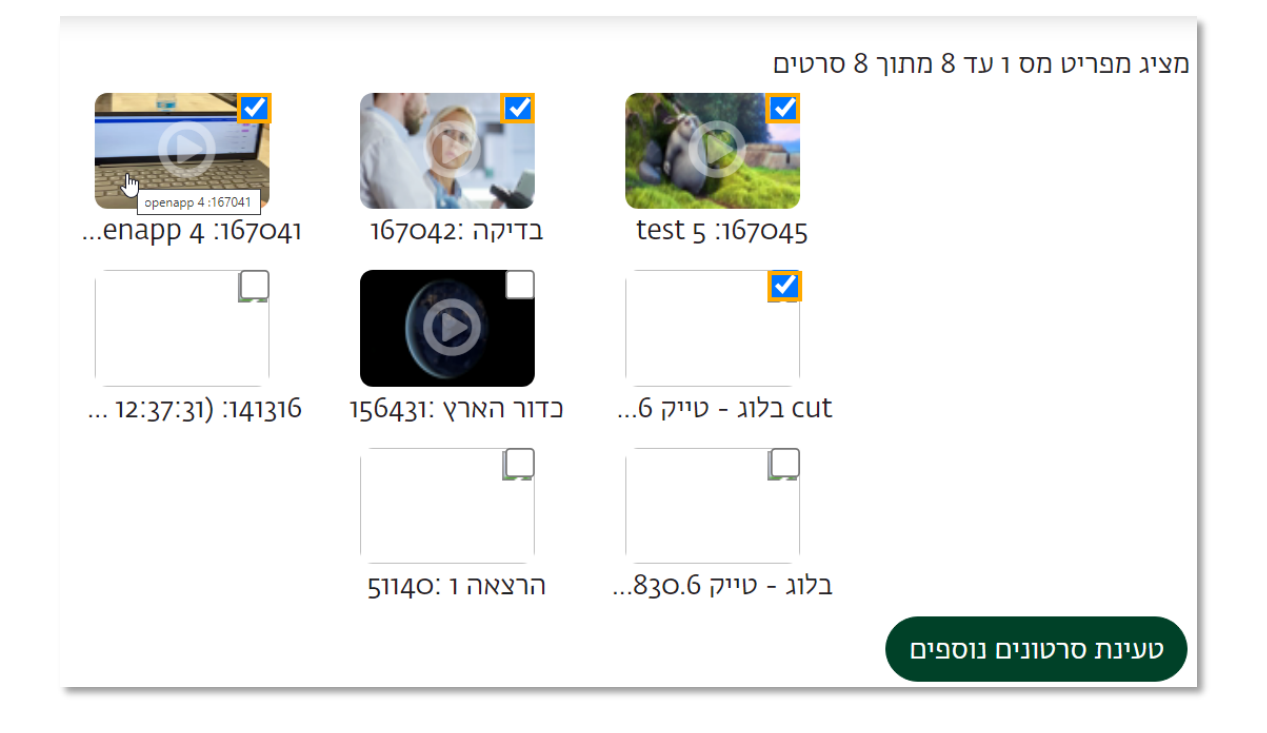

.4 ניתן לערוך את סדר הסרטים בלחיצה על החיצים וגרירת הסרט הרצוי למיקום החדש.

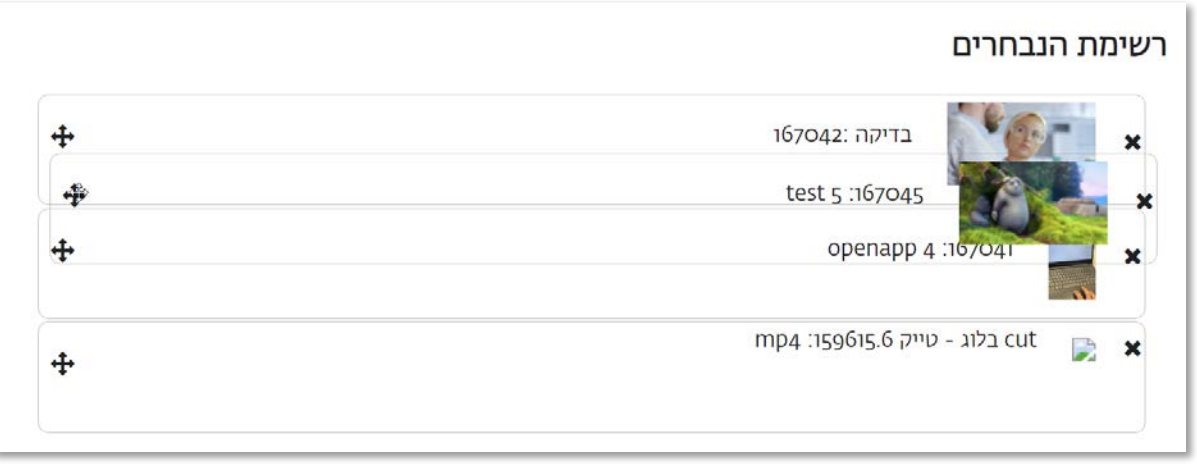

- .5 לא ניתן לערוך את סדר הופעת הסרטים לאחר שמירת השינויים.
	- 6. לסיום יש ללחוץ על "שמירת שינויים".

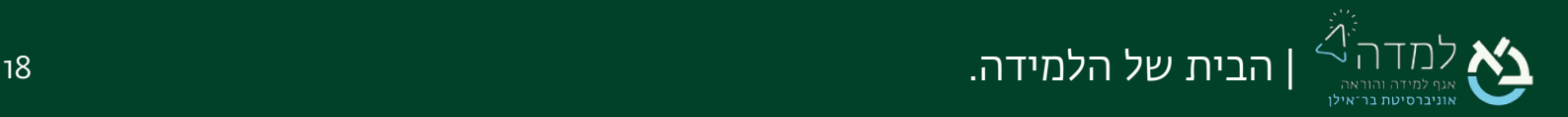

# <span id="page-18-0"></span>07 | הרשאות הקלטה

כל הקלטה בשרת הוידאו משויכת באופן אוטומטי למשתמשים שהקליטו אותה, וכברירת מחדל רק להם תהיה אפשרות לשייך אותה לקורס או לערוך אותה.

ניתן לאפשר למשתמש אחר לשייך את ההקלטה לקורסים שלו, ואף לאפשר לו לערוך את אותה הקלטה בעצמו (לדוגמה, במקרה של עוזר הוראה). לשם כך נפעל לפי ההנחיות:

.1 על מנת לגשת לספריית הווידאו, נלחץ על אייקון מצלמת הווידאו בפינה השמאלית העליונה של האתר:

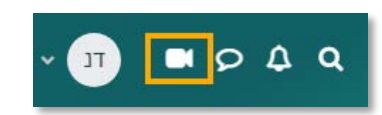

.1 נלחץ על אייקון ההגדרות של ההקלטה שלה אנחנו רוצים להעניק הרשאות

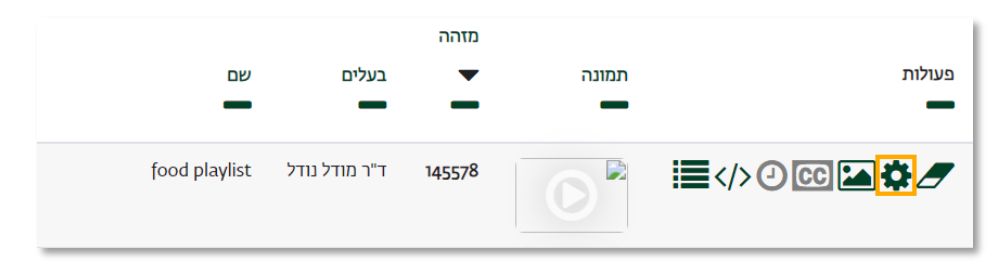

.2 בעמוד שנפתח נוכל להוסיף את המשתמשים שברצוננו להעניק להם הרשאות פרסום או עריכה. ניתן לחפש את המשתמשים לפי שם מלא, כתובת מייל או מספר תעודת זהות. הרשאת פרסום – משתמשים שיש לאפשר להם לפרסם את ההקלטה בקורס הרשאות עריכה – משתמשים שיש לאפשר להם גם לערוך את ההקלטה

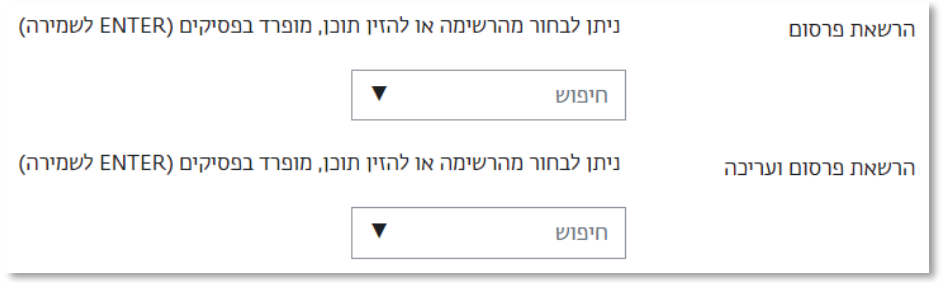

.3 לסיום, נלחץ על הכפתור "שמירת שינויים" בתחתית המסך.

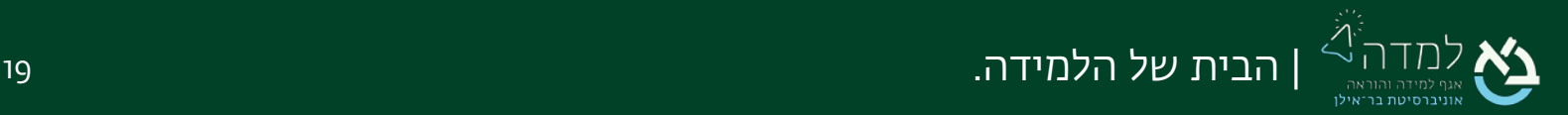